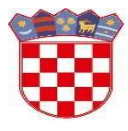

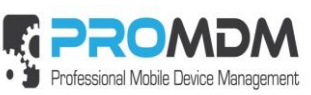

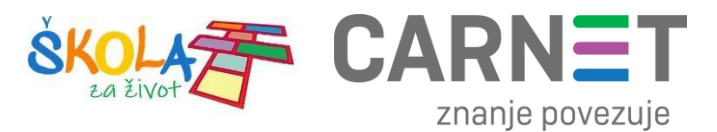

# **MDM Upute : Uređaji, Info o uređajima, Akcije**

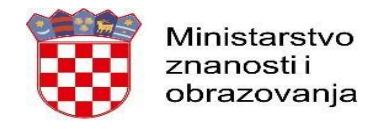

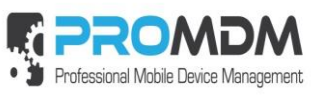

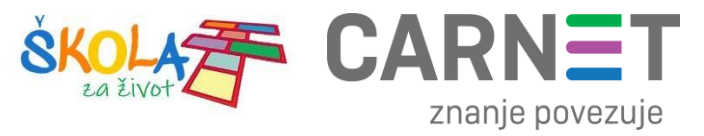

# Sadržaj

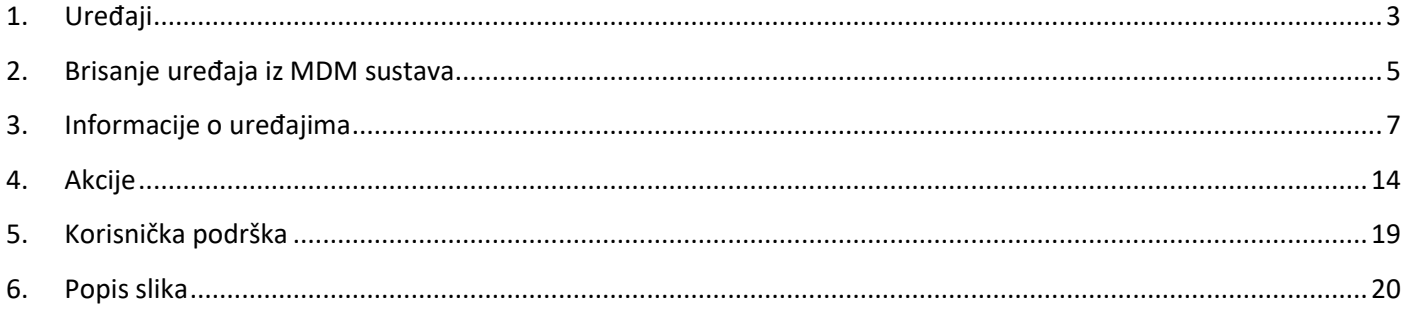

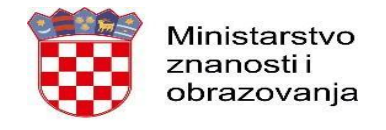

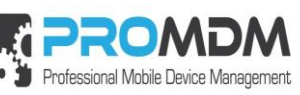

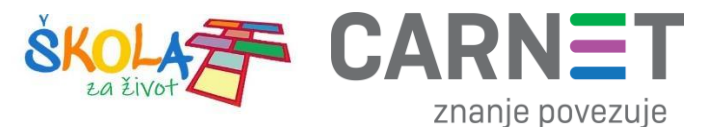

# <span id="page-2-0"></span>**1. Uređaji**

Odabirom kartice "Devices" u Osnovnom izborniku otvorit će se popis svih uređaja prijavljenih u MDM sustav.

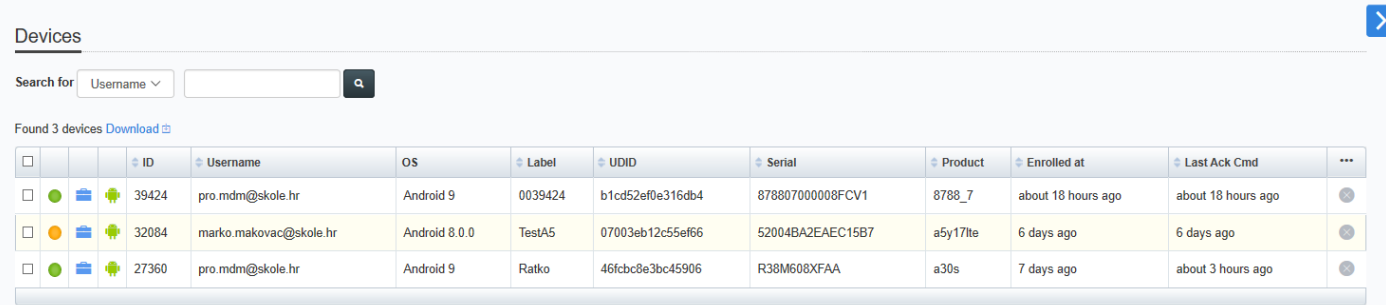

#### *Slika 1. Popis svih uređaja*

<span id="page-2-1"></span>Za svaki uređaj u tablici uređaja vidljivo je nekoliko podataka. U drugom stupcu obojeni kružići označavaju stanje uređaja. Označeni su istom bojom kao i u statistici o stanju uređaja. Dalje se u ovom primjeru vide korisničko ime pod kojim je uređaj prijavljen u MDM, operacijski sustav, oznaka – labela uređaja, UDID, serijski broj uređaja itd.

Podatke koji se prikazuju u ovoj tablici moguće je mijenjati odabirom oznake "..." u zadnjem stupcu:

<span id="page-2-2"></span>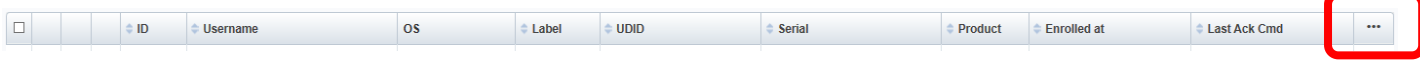

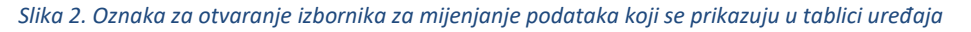

Odabirom te opcije otvorit će se izbornik u kojem možete pomoću "drag & drop" opcije odabrati koje podatke o uređajima želite vidjeti u tablici.

<span id="page-2-3"></span>

| Drag & drop columns below:                       |                                                                                   |  |  |  |                                                                                                    |  |  |  |  |                                                                                                    |  |  |                                                                                                    |                                                   |  |                     |                           |  |
|--------------------------------------------------|-----------------------------------------------------------------------------------|--|--|--|----------------------------------------------------------------------------------------------------|--|--|--|--|----------------------------------------------------------------------------------------------------|--|--|----------------------------------------------------------------------------------------------------|---------------------------------------------------|--|---------------------|---------------------------|--|
|                                                  |                                                                                   |  |  |  |                                                                                                    |  |  |  |  | Email   User Display Name   IMEI   Device Model   Device Name   Device CN   Phone Number   MEID   Modern Firmware Version   Cellular Technology   Current Carrier Network   Is Roaming?   Voice Roaming Enabled?   Data Roamin |  |  |                                                                                                    |                                                   |  |                     | Personal Hotspot Enabled? |  |
|                                                  |                                                                                   |  |  |  |                                                                                                    |  |  |  |  |                                                                                                    |  |  | SIM Carrier Network   Battery Level   Device Capacity   Available Capacity   Bluetooth MAC   WIFI MAC   Jalibreak Detected?   OS version   User agent string   Android Agent version | Androld Agent Interval (hours) Fort Agent version |  | Samsung API version | KNOX version              |  |
|                                                  |                                                                                   |  |  |  | KNOX container status   Is Android for Work?   Is Supervised?   Health Checked   Last Connect   Disenrolled   TAGs   ICCID |  |  |  |  |                                                                                                    |  |  |                                                                                                    |                                                   |  |                     |                           |  |
| Devices table columns (drag & drop to re-order): |                                                                                   |  |  |  |                                                                                                    |  |  |  |  |                                                                                                    |  |  |                                                                                                    |                                                   |  |                     |                           |  |
|                                                  | ID   Username   OS   Label   UDID   Serial   Product   Enrolled at   Last Ack Cmd |  |  |  |                                                                                                    |  |  |  |  |                                                                                                    |  |  |                                                                                                    |                                                   |  |                     |                           |  |

*Slika 3. Izbornik u kojem možemo odabrati podatke koje želimo vidjeti u tablici uređaja*

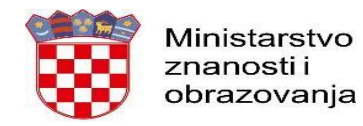

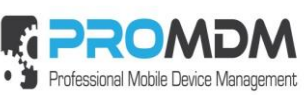

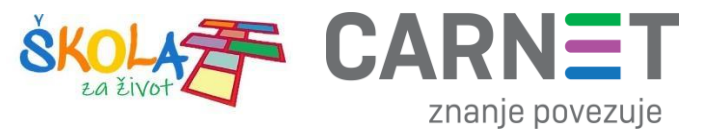

Više informacija o samom uređaju moguće je vidjeti pritiskom na željeni uređaj. Odabirom uređaja otvara se kartica na kojoj je moguće vidjeti informacije o samom uređaju:

![](_page_3_Picture_35.jpeg)

<span id="page-3-0"></span>*Slika 4. Informacije o uređaju*

![](_page_4_Picture_0.jpeg)

![](_page_4_Picture_1.jpeg)

![](_page_4_Picture_2.jpeg)

# <span id="page-4-0"></span>**2. Brisanje uređaja iz MDM sustava**

Prilikom disenroll-anja ili brisanja uređaja iz MDM sustava potrebno je potvrditi OK na upozorenju, te u drugom koraku upisati vlastiti UPN. UPN se može vidjeti u "Users" tablici. User Principal Name - UPN je ime sistemskog računa u email adresnom formatu.

|                                                  | Users <sup>®</sup> |                           |        |                   |                            |            |                              |  |  |  |  |  |  |  |
|--------------------------------------------------|--------------------|---------------------------|--------|-------------------|----------------------------|------------|------------------------------|--|--|--|--|--|--|--|
| $\mathbf{Q}$<br>Search for<br>Username<br>$\sim$ |                    |                           |        |                   |                            |            |                              |  |  |  |  |  |  |  |
|                                                  |                    | Found 11 users Download 由 |        |                   |                            |            |                              |  |  |  |  |  |  |  |
|                                                  |                    | <b>Devices</b>            | $=$ ID | ● Username        | Display Name               | <b>UPN</b> |                              |  |  |  |  |  |  |  |
|                                                  |                    | ı                         | 258    | pro.mdm2@skole.hr | pro mdm                    |            | pro.mdm2@os-test-zg.skole.hr |  |  |  |  |  |  |  |
|                                                  |                    | ∼                         | 261    | radmin            | radmin@os-test-zg.skole.hr |            | radmin@os-test-zg.skole.hr   |  |  |  |  |  |  |  |

*Slika 5. UPN u "Users" tablici*

<span id="page-4-1"></span>UPN je moguće vidjeti i u gornjem desnom dijelu ekrana, gdje se vide podaci o korisničkom računu.

![](_page_4_Picture_8.jpeg)

Tek nakon ispravno unesenog UPN-a uređaj je obrisan iz MDM sustava.

<span id="page-4-2"></span>![](_page_4_Picture_60.jpeg)

*Slika 6. Dodatno upozorenje prilikom brisanja uređaja.*

![](_page_5_Picture_0.jpeg)

![](_page_5_Picture_1.jpeg)

![](_page_5_Picture_2.jpeg)

![](_page_5_Picture_3.jpeg)

![](_page_5_Picture_23.jpeg)

<span id="page-5-0"></span>*Slika 7. U ovom koraku potreban je unos UPN-a administratora.*

![](_page_6_Picture_0.jpeg)

![](_page_6_Picture_1.jpeg)

![](_page_6_Picture_2.jpeg)

# <span id="page-6-0"></span>**3. Informacije o uređajima**

<span id="page-6-1"></span>![](_page_6_Picture_30.jpeg)

![](_page_7_Picture_0.jpeg)

![](_page_7_Picture_1.jpeg)

![](_page_7_Picture_2.jpeg)

Podaci u lijevom dijelu središnjeg ekrana prikazuju razne korisne informacije o uređaju, ali nisu u realnom vremenu. Da bi dobili podatke u realnom vremenu, potrebno je na uređaj poslati naredbu "DeviceInformation" odabirom plavog slova "i".

![](_page_7_Picture_4.jpeg)

*Slika 9. Osvježavanje liste informacija o uređaja slanje komande "DeviceInformation"*

<span id="page-7-0"></span>Ta akcija je generirala izvršenje komande "DeviceInformation" koja se može vidjeti u popisu zadnjih 10 naredbi. Kada je ta naredba izvršena ona se nalazi u statusu "Acknowledged", a lista informacija o uređaju koja se vidi s lijeve strane ekrana je osvježena.

![](_page_7_Picture_7.jpeg)

*Slika 10. Komanda "DeviceInformation" je uspješno izvršena i nalazi se u statusu "Acknowledged"*

<span id="page-7-1"></span>U izbornicima s desne strane središnjeg ekrana možete vidjeti popis zadnjih deset naredbi koje su poslane na uređaj.

Osvježavanje liste (kao i svih ostalih lista) radi se odabirom plavog znaka za obnovu. Ako je naredba obojana u bijelo i pored nje stoji "Acknowledged", to znači da je naredba izvršena na uređaju. Ako je naredba obojana u žuto i pored nje stoji "Waiting", to znači da naredba još nije izvršena. Odabirom crvenog kružića sa znakom "x" moguće je poništiti slanje naredbe koja dulje vrijeme stoji u redu za izvršavanje.

![](_page_8_Picture_0.jpeg)

![](_page_8_Picture_2.jpeg)

![](_page_8_Picture_3.jpeg)

![](_page_8_Picture_26.jpeg)

<span id="page-8-0"></span>*Slika 11. Označene su tipke za osvježavanje liste zadnjih 10 komandi i poništavanje slanja komande na uređaj.*

![](_page_9_Picture_0.jpeg)

![](_page_9_Picture_2.jpeg)

c

![](_page_9_Picture_3.jpeg)

#### <span id="page-9-0"></span>8788 7 i In good condition, last health check was about 17  $\bullet$ hours ago, and next health check is scheduled for about 7 hours Device Info updated less than a minute ago Corporate device policy Owner (set) Pro Mdm (pro.mdm@os-test0604-zg.skole.hr) Model foxconn 8788\_7 **OS** Android 9 **UDID** b1cd52ef0e316db4 Serial 878807000008FCV1 IMEI 358726068577764 Tags (edit) Oznaka (edit) 0039424 USER\_AGENT Dalvik/2.1.0 (Linux; U; Android 9; 8788\_7 Buil d/PPR1.180610.011) ProMDMFort/3.8.2;Build/3820; SAFE/0 Samsung API 0 Fort Agent version 3.8.2 (3820) Last Checkin at 2020-01-22 16:59:22 UTC Last Connect at 2020-01-25 10:28:13 UTC Health Checked at 2020-01-24 17:01:24 UTC Last Push At 2020-01-25 10:28:12 UTC Last Ack Command at 2020-01-25 10:28:13 UTC Battery Level 65% Memory Available % 96% Memory Available / 22.924 / 23.730 GB Capacity Device Name 8788\_7 OS Version 9 Build PF123UX.P1.V10.32.HRA-V08.6799 Model Name Foxconn 8788\_7 Model 8788 7 Product Name 8788\_7 Serial 878807000008FCV1 Cellular Technology 0 IMEI 358726068577764 Modem Firmware Version MOLY.LR12A.R2.MP.V102.5 WIFI MAC 00:08:22:64:13:FC Data Roaming Enabled false Is Roaming false Subscriber MCC 0 Active Wi Fi ithr Contact Server interval  $\mathbb{R}$ Is Android for Work true KNOX ready for false installation Device Encryption Status ACTIVE

# Na lijevoj strani ekrana mogu se vidjeti razne korisne informacije o uređaju poput statusa, vlasnika uređaja, labele ili oznake, verzije Fort agenta koja je instalirana na uređaju, statusa baterije, OS verzije, serijskog broja uređaja, IMEI itd. Polja koja pored naziva imaju znak (set) ili (edit) mogu se ručno mijenjati ili postaviti.

![](_page_10_Picture_0.jpeg)

![](_page_10_Picture_1.jpeg)

![](_page_10_Picture_2.jpeg)

Ispod popisa zadnjih 10 komandi vide se lista instaliranih certifikata, lista instaliranih profila, lista aplikacija instaliranih kroz MDM sustav, lista instaliranih multimedijskih datoteka, te lista aplikacija koje nisu instalirane kroz MDM sustav. Svaku od lista u nastavku potrebno je osvježiti pritiskom na plavi znak za osvježavanje. Liste se otvaraju pritiskom na plavi trokutić. Iz tih prozora može se poslati komanda za brisanje ("remove") instaliranih aplikacija, profila ili multimedijskih datoteka.

![](_page_10_Picture_52.jpeg)

#### *Slika 13. Lista instaliranih certifikata*

<span id="page-10-1"></span><span id="page-10-0"></span>![](_page_10_Picture_53.jpeg)

![](_page_11_Picture_0.jpeg)

![](_page_11_Picture_2.jpeg)

![](_page_11_Picture_3.jpeg)

![](_page_11_Picture_35.jpeg)

![](_page_11_Figure_5.jpeg)

<span id="page-11-0"></span>![](_page_11_Picture_36.jpeg)

#### *Slika 16. Lista instaliranih multimedijskih datoteka*

<span id="page-11-2"></span><span id="page-11-1"></span>![](_page_11_Picture_37.jpeg)

![](_page_12_Picture_0.jpeg)

![](_page_12_Picture_1.jpeg)

![](_page_12_Picture_2.jpeg)

U ovom dijelu ekrana moguće je poslati komande za instalaciju profila, aplikacija i multimedijskih datoteka.

![](_page_12_Picture_23.jpeg)

<span id="page-12-0"></span>*Slika 18. Instaliranje profila, aplikacija i multimedijskih datoteka*

![](_page_13_Picture_0.jpeg)

![](_page_13_Picture_1.jpeg)

![](_page_13_Picture_2.jpeg)

# <span id="page-13-0"></span>**4. Akcije**

Pritiskom na plavi znak u desnom gornjem kutu ekrana otvara se polje u kojem se mogu slati razne komande na željeni uređaj. Pritiskom polja "Select Command" otvara se lista komandi.

<span id="page-13-1"></span>![](_page_13_Picture_5.jpeg)

<span id="page-13-2"></span>*Slika 20. Akcije kojima se šalju razne komande na željeni uređaj*

![](_page_14_Picture_0.jpeg)

![](_page_14_Picture_2.jpeg)

![](_page_14_Picture_3.jpeg)

### **Push notifications**

• Notification – služi za slanje tekstualnih poruka na uređaj. Poruke koje želimo slati prethodno moraju biti definirane u Osnovnom izborniku pod Notifications.

### **Inventory**

- Device Information isto kao i pritisak na plavo slovo "i" kreira slanje "Device Information" komande.
- Profile List kreira slanje komande koja osvježava listu instaliranih profila na uređaju.
- Certificate List kreira slanje komande koja osvježava listu instaliranih certifikata na uređaju.
- InstalledApplicationList kreira slanje komande koja osvježava listu instaliranih aplikacija na uređaju koje nisu instalirane kroz MDM sustav.
- ManagedApplicationList kreira slanje komande koja osvježava listu aplikacija na uređaju koje su instalirane kroz MDM sustav.
- ManagedMediaList kreira slanje komande koja osvježava listu instaliranih multimedijskih datoteka na uređaju.
- SecurtiyInfo slanje ove komande vraća podatke o prisutnosti passworda na uređaju, te da li on odgovara sigurnosnoj politici.

![](_page_14_Picture_14.jpeg)

*Slika 21. Security info*

### **Profiles**

<span id="page-14-0"></span>• InstallProfile – slanje komande za instaliranje profila koji su kreirani na MDM sustavu u Osnovnom izborniku pod "Profiles" na željeni uređaj. Odabere se profil iz ponuđene liste. Na isti način se instaliraju aplikacije i multimedijske datoteke.

![](_page_14_Picture_191.jpeg)

![](_page_14_Figure_19.jpeg)

<span id="page-14-1"></span>• RemoveProfile – slanje komande za deinstaliranje profila koji se nalazi na uređaju.

![](_page_15_Picture_0.jpeg)

![](_page_15_Picture_2.jpeg)

![](_page_15_Picture_3.jpeg)

### **Apps**

- InstallApplication slanje komande za instaliranje aplikacija koje se nalaze na MDM sustavu u Osnovnom izborniku pod "Apps" na željeni uređaj.
- RemoveApplication slanje komande za brisanje aplikacije koja je instalirana na uređaju. Prije te komande potrebno je osvježiti listu instaliranih aplikacija slanjem komande "ManagedApplicationList".
- ApplicationConfiguration slanje komande za konfiguraciju aplikacija koje imaju funkcionalnost upravljanja.
- Managed ApplicationFeedback slanje komande koja vraća određene informacije od aplikacije koja ima funkcionalnost upravljanja i vraćanja informacija.

### **Media**

- InstallMedia slanje komande za instalaciju multimedijskih datoteka koje se nalaze na MDM sustavu u Osnovnom izborniku pod "Media Files".
- RemoveMedia brisanje multimedijske datoteke koja je instalirana preko MDM sustava na uređaj.
- RemoveAllMedia brisanje svih multimedijskih datoteka koje su instalirane preko MDM sustava na uređaj.

### **Settings**

- SetWallpaper postavljanje slike za podlogu na uređaju.
- DataRoaming uključivanje i isključivanje mogućnosti korištenja "data" prometa u stranim zemljama "roamingu".
- VoiceRoaming uključivanje i isključivanje mogućnosti korištenja glasovnog "voice" prometa u stranim zemljama "roamingu".
- PersonalHotspot uključivanje i isključivanje osobnog wifi "hotspota" na uređaju.

# **Security**

- DeviceLock slanje komande za zaključavanje ekrana uređaja.
- ClearPasscode slanje komande za poništavanje password-a. Ako na uređaju postoji profil koji definira pravila postavljanja password-a, bit će potrebno promijeniti password u skladu s pravilima.
- EraseDevice slanje komande za vraćanje uređaja na tvorničke postavke
- EnterpriseWipe slanje komande koja će izbacuje uređaj iz MDM sustava i briše aplikacije, profile i multimedijske datoteke koje su instalirane preko MDM sustava

# **Android**

- RemoveKnoxContainer slanje komande za deinstaliranje Samsung Knox kontejnera
- LockKnoxContainer slanje komande za zaključavanje Samsung Knox kontejnera
- UnlockKnoxContainer slanje komande za otključavanje Samsung Knox kontejnera
- EnableKnoxContainer slanje komande za instaliranje Samsung Knox kontejnera
- ResetKnoxPassword slanje komande za resetiranje password-a od Samsung Knox kontejnera
- EncryptDeviceStorage slanje komande za enkripciju podatkovnog prostora od uređaja
- EncryptSDCard slanje komande za enkripciju SD kartice
- DecryptSDCard slanje komande za dekripciju SD kartice
- RemoveAllMedia komanda za brisanje svih medijskih datoteka s uređaja
- RestartDevice komanda za restartanje uređaja
- **LockScreenText** komanda za slanje proizvoljnog teksta ili labele uređaja na zaključani zaslon uređaja. Proizvoljni tekst upisuje se u polje "Lock screen text". Da bi se poslala labela u to polje je

![](_page_16_Picture_0.jpeg)

![](_page_16_Picture_1.jpeg)

![](_page_16_Picture_2.jpeg)

![](_page_16_Picture_3.jpeg)

potrebno upisati [[target\_device.label]] . Komandu je potrebno poslati pritiskom na "Push Command".

![](_page_16_Picture_5.jpeg)

<span id="page-16-0"></span>connectivity. Please, refresh the page to see the current status.

Tu se nalazi i polje za slanje **Automatskih poslova** na uređaj. Mogu se slati Automatski poslovi koji su definirani u Osnovnom izborniku pod "Automation", a mogu se i kreirati pomoću linka "Create New Automation Job".

Zadnje dvije tipke omogućavaju izbacivanje "Disenroll" uređaja iz ProMDM sustava. Za takav uređaj u konzoli i dalje postoji zapis, a da bi se vratio u ProMDM mora se ponovo prijaviti putem QR koda. Tipka "Delete" kompletno briše uređaj iz ProMDM sustava.

*Slika 23 . Automatski poslovi, isključivanje i brisanje uređaja iz ProMDM sustava*

![](_page_17_Picture_0.jpeg)

![](_page_17_Picture_1.jpeg)

![](_page_17_Picture_2.jpeg)

### **Mijenjanje oznaka (tagova) za više uređaja odjednom**

|   | တွ<br>Devices <sup>?</sup>                       |  |  |                                   |                      |                     |                  |                   |                   |                    |                           |                      | <b>Select Command</b>                                                                                   |  |  |
|---|--------------------------------------------------|--|--|-----------------------------------|----------------------|---------------------|------------------|-------------------|-------------------|--------------------|---------------------------|----------------------|----------------------------------------------------------------------------------------------------|--|--|
|   | $\alpha$<br><b>Search for</b><br>Username $\sim$ |  |  |                                   |                      |                     |                  |                   |                   |                    |                           |                      | $\checkmark$                                                                                            |  |  |
|   |                                                  |  |  | Found 5 devices <b>±</b> Download |                      |                     |                  |                   |                   |                    |                           |                      | Push Command                                                                                            |  |  |
| □ |                                                  |  |  | $\div$ ID                         | Username             | ♦ User Display Name | $\circ$ s        | $\triangle$ Label | <b>Serial</b>     | <b>Enrolled at</b> | <b>Exast Ack Cmd</b> Devi |                      | Disenrolled CIMEL<br>Indel<br><b>Select Automation Job</b>                                              |  |  |
|   |                                                  |  |  | 215965                            |                      |                     | Android<br>9     | 0215965           | 878807000007FCV1  | 20 days<br>ago     | about 3 hours<br>ago      | foxo<br>8788         | $\checkmark$                                                                                            |  |  |
| ☑ |                                                  |  |  | 215822                            | test.skola3@skole.hr | Test Škola          | Android<br>10    | 0215822           | C20000101D4C5FCV1 | 20 days<br>ago     | about 19 hours<br>ago     | foxo                 | Push Automation Job<br>87260                                                                            |  |  |
| ☑ |                                                  |  |  | 215740                            | test.skola3@skole.hr | Test Škola          | Android<br>6.0   | 0215740           | 0123456789ABCDEF  | 24 days<br>ago     | about 3 hours<br>ago      | viva:<br>table<br>3g | <b>Create a New Automation Job</b><br>3516220<br><b>Delete</b><br><b>Disenrol</b>                       |  |  |
|   |                                                  |  |  | 215556                            | test.skola3@skole.hr | Test Škola          | Android<br>7.0   | 0215556           | PMP280682401354   | 26 days<br>ago     | 26 days ago               | pres<br>pmt.         | 3598750<br>It might take a while for device to execute                                                  |  |  |
| ☑ |                                                  |  |  | 215553                            | test.skola5@skole.hr | test skola          | Android<br>8.1.0 | 0215553           | 330052DE5FF86501  | 26 days<br>ago     | 3 days ago                | sam<br><b>t585</b>   | queued MDM command depending on<br>connectivity. Please, refresh the page to<br>see the current status. |  |  |
|   |                                                  |  |  |                                   |                      |                     |                  |                   |                   |                    |                           |                      | <b>Change Device Tagging</b>                                                                            |  |  |
|   |                                                  |  |  |                                   |                      |                     |                  |                   |                   |                    |                           |                      |                                                                                                    |  |  |

*Slika 24. Mijenjanje oznaka na više uređaja*

<span id="page-17-0"></span>Tagove je moguće dodavati, mijenjati ili obrisati za više uređaja odjednom. Potrebno je odabrati željenu grupu uređaja i pritisnuti link "Change Device Tagging". U idućem koraku otvara se prozor u kojem se mogu na tim uređajima obrisati postojeći ("Remove" ili "Remove All Tags") ili dodavati novi tagovi pomoću "Add" funkcije. Pomoću ovih opcija moguće je na početku nove godine zamijeniti oznake uređaja koji su bili u 2B razredu s oznakom novog razreda 3B. Za potvrdu promjene potrebno je pritisnuti "Apply".

![](_page_17_Picture_63.jpeg)

<span id="page-17-1"></span>*Slika 25. Primjer mijenjanja oznaka za razred na početku školske godine*

![](_page_18_Picture_0.jpeg)

![](_page_18_Picture_1.jpeg)

![](_page_18_Picture_2.jpeg)

# <span id="page-18-0"></span>**5. Korisnička podrška**

U slučaju poteškoća, CARNET vam stoji na raspolaganju putem e-mail adrese helpdesk@skole.hr ili putem telefonskog broja 01-6661-500 svakim radnim danom od 8 do 20 sati.

![](_page_19_Picture_0.jpeg)

![](_page_19_Picture_1.jpeg)

![](_page_19_Picture_2.jpeg)

# <span id="page-19-0"></span>**6. Popis slika**

![](_page_19_Picture_129.jpeg)